# *Quick- Guide zur Überprüfung von Suchtgift-e-Rezepten*

ArztIS

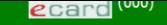

#### Startmenü

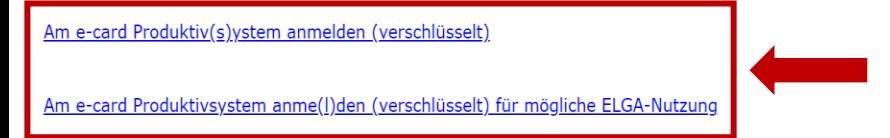

Weiterführende (I)nformationen bzgl. verschlüsselter https-Kommunikation und Download der Zertifikate

Öffnen Sie die e-Card Umgebung im Browser und klicken Sie auf **Am e-Card Produktiv(s)ystem anmelden (verschlüsselt)**

oder

**Am e-Card Produktiv(s)ystem anmelden (verschlüsselt) für mögliche ELGA-Nutzung**

 $(H)$ ilfe

(V) erfügbare Kartenlesegeräte anzeigen

Voreingestelltes Kartenlesegerät konfigurieren

 $ecard$ <sup>(001)</sup>

#### **Dialog aufbauen**

Willkommen bei der Anmeldung am e-card System!

Bitte wählen Sie das gewünschte Kartenlesegerät zum Auslesen Ihrer Admin-Karte und geben Sie Ihre Identifikationsnummer (PIN) ein.

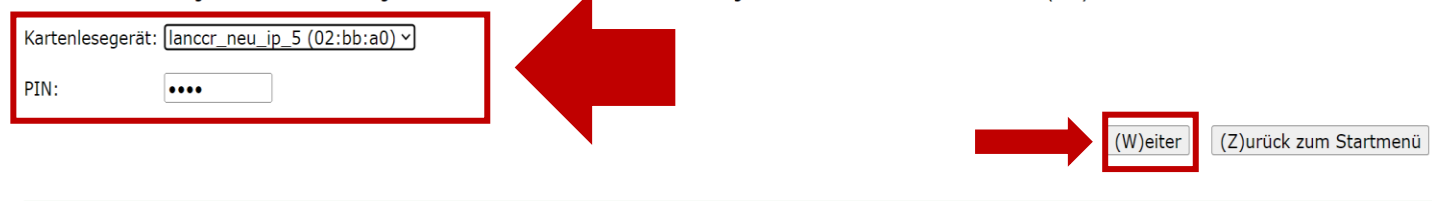

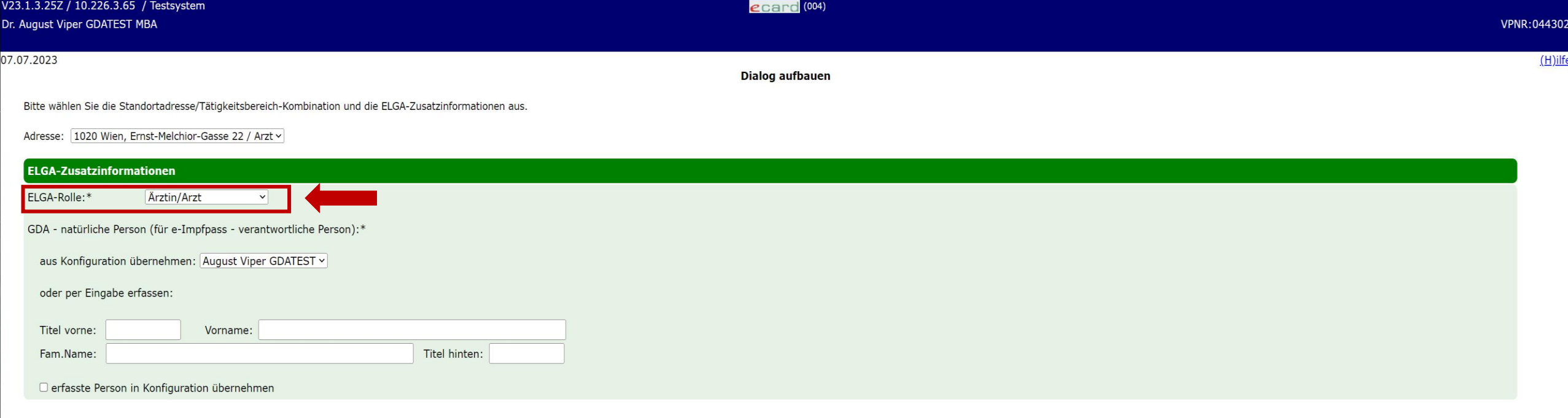

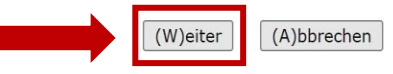

# Sollten Sie

Am e-Card Produktiv(s)ystem anmelden (verschlüsselt) für mögliche ELGA-Nutzung gewählt haben, wählen Sie ihre ELGA-Rolle aus und füllen Sie das Formular aus oder

übernehmen es aus der Konfiguration (wenn vorhanden).

Bestätigen Sie mit (W)eiter.

 $ecard$ <sup>(008)</sup>

Anwendungsmenü

(K)onsultationsverwaltung (KONV) starten (A) rzneimittelbewilligungsservice (ABS) starten Arbeits(u)nfähigkeitsmeldungsservice (AUM) starten (D) okumentations blattannahmeservice (DBAS) starten Brustkrebsfr(ü)herkennung-Dokumentationsservice (BKF) starten (T) herapie Aktiv Verwaltung (TAV) starten (P)räoperative Befundung (PROP) starten E(I) ektronisches Kommunikationsservice (EKOS) starten F(o)rmularübermittelungsservice (FUS) starten Elektronisches (R)ezept (REZ) starten (M)utterschaftshilfe (MUHI) starten

Elektronische (G)esundheitsakte (ELGA)

(I)nformationsdienste In(f)otool zum Erstattungskodex (DAS - IEKO) abfragen

(N)achrichten anzeigen

Übe(r)siedlung abschließen

Allgemeine (S)ystemeinstellungen ändern

Dialog (b)eenden

Nach dem einloggen in die Browser-Umgebung Menü auf den Menüpunkt **Elektronisches (Rezept) starten** klicken

## Dr. August Viper GDATEST MBA

## 1020 Wien, Ernst-Melchior-Gasse 22 / Arzt

07.07.2023

ecard REZ (RZ001)

**Elektronisches Rezept (REZ)** 

Menüpunkt (S)elbst ausgestellte e-Rezepte abfragen anklicken

(S) elbst ausgestellte e-Rezepte abfragen (B)lanko-Rezepte erstellen

E(i)nlösbares e-Rezept abfragen Selbst ei(n)gelöste e-Rezepte abfragen Selbst ein(g)elöste Papierrezepte abfragen

<u>(Z)urück zum Anwendungsmenü</u>

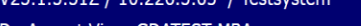

#### Dr. August Viper GDATEST MBA

## 1020 Wien, Ernst-Melchior-Gasse 22 / Arzt

 $07.07.2023$ 

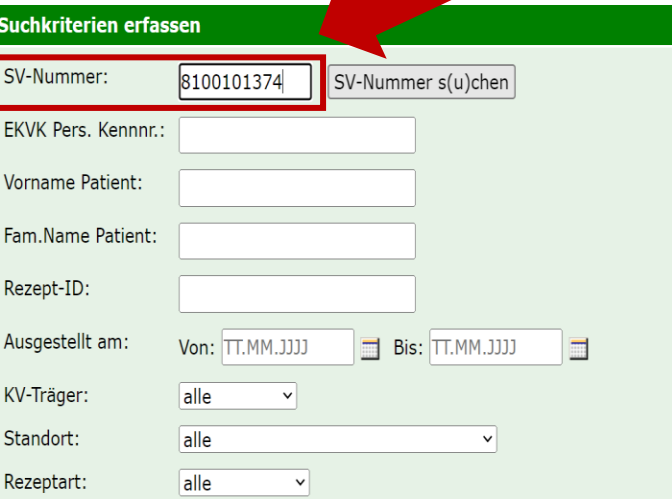

Cuand **ME (METOL)** 

### Selbst ausgestellte e-Rezepte abfragen - Suchkriterien

SV-Nummer des Patienten eingeben und mit (W) eiter bestätigen Es kann auch nach anderen Suchkriterien, unter anderem Rezept-ID, KV- Träger oder Rezeptart, gesucht werden.

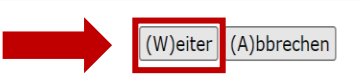

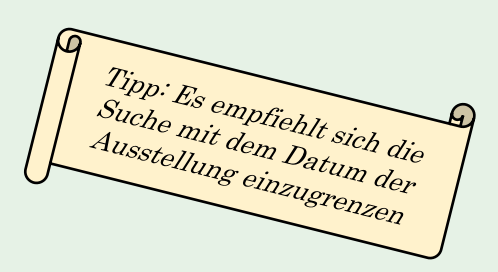

ecard REZ (RZ402)

# Dr. August Viper GDATEST MBA

1020 Wien, Ernst-Melchior-Gasse 22 / Arzt

## Selbst ausgestellte e-Rezepte abfragen - Suchergebnisliste

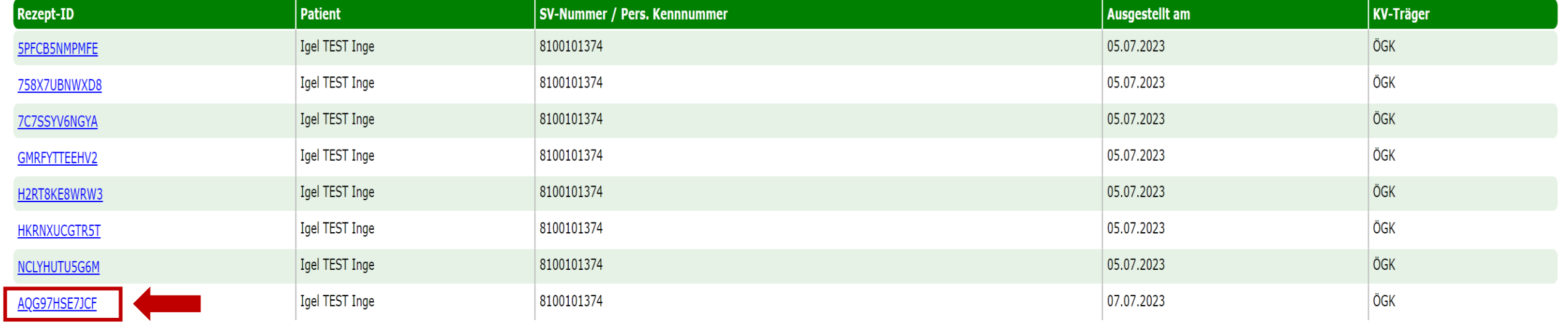

(N)eue Suche (Z)urück zum Menu

Gewünschtes e-Rezept anklicken

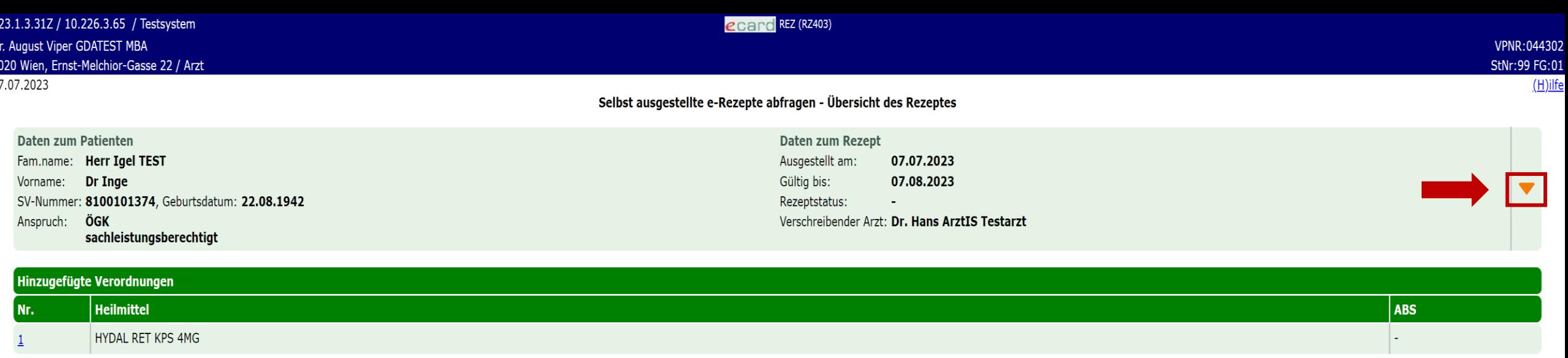

Zurück zur (L)iste (Z)urück zum Menu

Detailansicht mit einem Klick auf den **orangen Pfeil** aufklappen

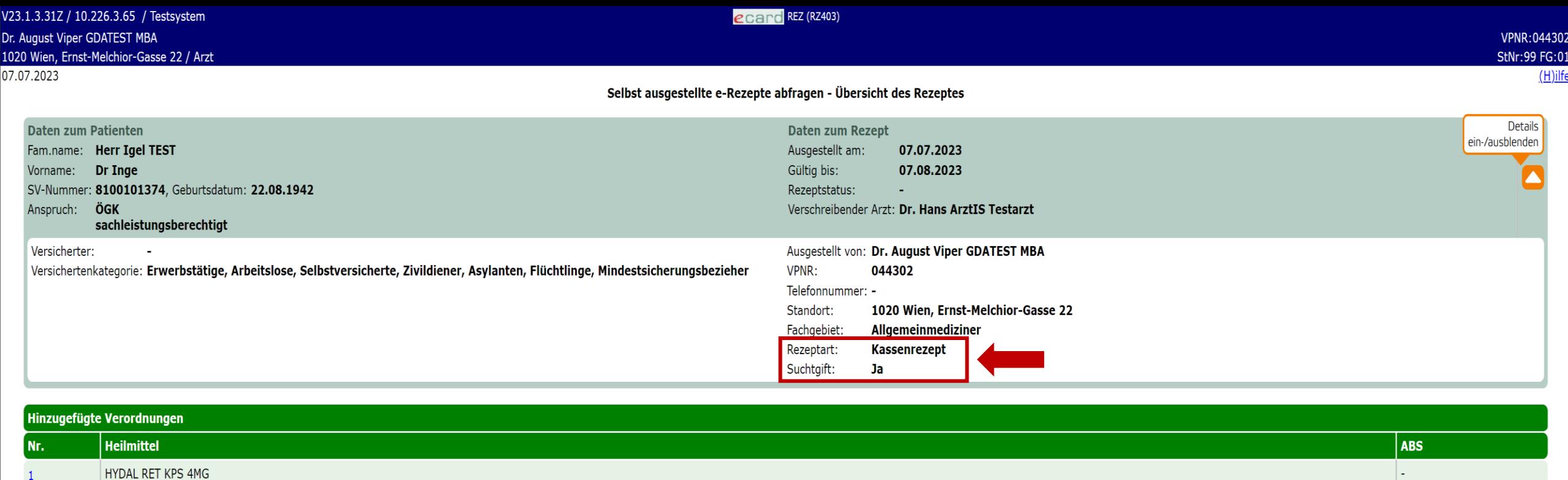

Zurück zur (L)iste (Z)urück zum Menu

 $\overline{1}$ 

Hier sehen Sie sowohl die **Rezeptart**, als auch ob es sich um ein **Suchtgift** handelt. *(Wäre das Rezept kein Suchtgift, würde hier ein* **–** *erscheinen.)*